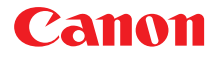

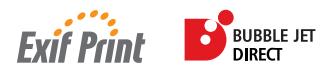

# 喷墨打印机*i*470D 快速安装指南

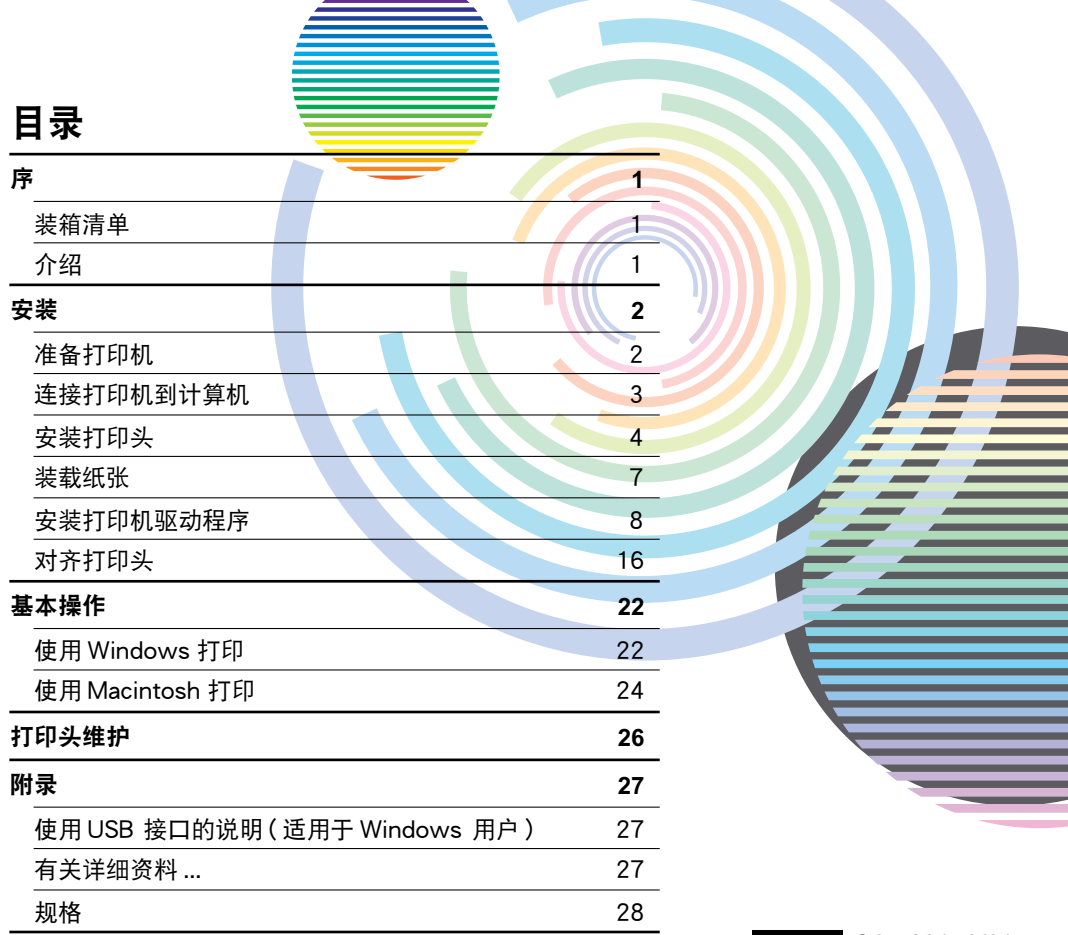

### **Exif** 打印

本打印机支持 Exif 2.2 (也称为 "Exif 打印")。 Exif 打印是增强数码相机和打印机之间信息交换的标准。通过连接兼容 Exif 打印的数码相机, 拍摄时的照相机图像数据被使用和优化,以获得极高质量的打印件。

### 加拿大电讯干扰规定

此数字设备并没有超出加拿大工业科学 ICES-003 中名为"数字设备(Digital Apparatus)"标 准中的对于数字设备的电讯噪音输出的 Class B 规限。

### 国际能源之星 **(ENERGY STAR**[**)** 计划

作为一个能源之星**(ENERGY STAR**[**)**的合作者,佳能公司确认本产品符合能源之星**(ENERGY STAR)** 对于能源效率的指标。

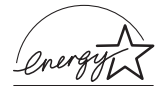

国际能源之星 **(ENERGY STAR**[**)** 办公室设备计划是全球性计划,它旨在促 进计算机及其它办公室设备使用时的能源节约。该计划支持开发和推广那些能够有效降低能源消耗的产品。这是一个开放性的系统,各行业均可自愿参 加。目标产品是办公室设备,如计算机、监视器、打印机、传真机、复印机等。

它们的标准和标识在各个参与国中是统一的。

### 电源要求

切勿使用购买产品时所在国家的电源供应以外的电源电压。使用不正确的电源电压将导致火灾或电击。正确的电源电压和频率如下:

AC 100-127 V, 50/60 Hz AC 220-240 V, 50/60 Hz

序

## 装箱清单

感谢您购买佳能喷墨打印机。

请检查并确保包装盒内以下物品齐备。如果有任何物品遗漏或损坏,请联系您的佳能授权 的经销商或销售代理员。

打印机

- 安装软件和用户指南光盘
- 快速安装指南
- 打印头
- 口2 个墨水盒
- □ 中国大陆用操作面板贴纸
- \* 请根据您的计算机,另行购买一条 USB 电缆线。有关电缆线规格的详细资料,请参阅 第 3页。

介绍

本《快速安装指南》使用以下符号表示重要的信息。请务必留意这些符号的说明。

▲ 警告

如果忽略这些说明,可能会由于不正确的设备操作,而造成死亡或严重的人身伤害。为了 能够安全地操作,必须留意这些警告。

▲ 注意

如果忽略这些说明,可能会由于不正确的设备操作,而造成人身伤害或器材损坏。为了能 够安全地操作,必须留意这些注意。

请阅读 《用户指南》的 "安全注意事项"。请留意这些警告和注意,避免造成人身伤 害或损坏打印机。

### 商标注释

- Canon® 是佳能公司的注册商标。
- BJ™ 是佳能公司的商标。
- Microsoft® 和 Windows® 是微软公司在美国和其它国家的注册商标。
- Apple、 Mac 和 Macintosh 是 Apple 计算机公司在美国和其它国家的注册商标。
- CompactFlash 是 SanDisk 公司的商标。
- MEMORY STICK 是 Sony 公司的商标。
- SmartMediaTM 是 Toshiba 公司的商标。
- Microdrive 是国际商用机器公司 (IBM) 的商标。
- 本 《快速安装指南》使用的所有其它商标或注册商标都是其各自所属公司的商标或 注册商标。

### 版权所有 ]**2003 CANON INC.**

保留所有权利。未经明确的书面许可,禁止以任何形式转印或复印本指南中的任何部 分。

安装

准备打印机

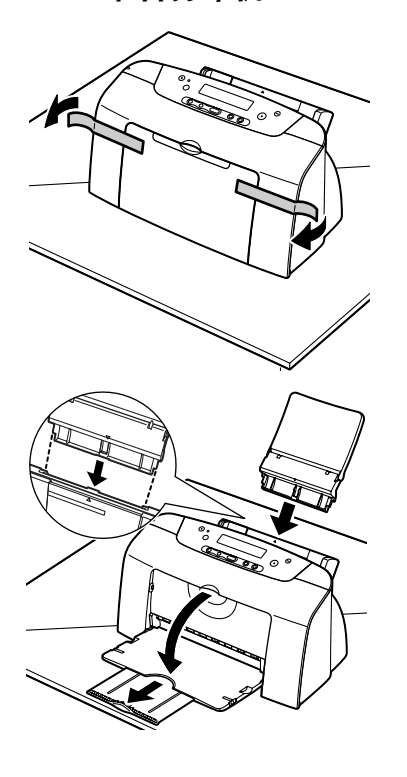

- 1 把打印机置于平面上。
- 如图所示,除去打印机的胶带。 胶带位置可能会有变动。

- 将靠纸架安装到送纸器上。
- 拉出出纸托盘。

## *2* 连接打印机到计算机

使用一条 USB 电缆线。

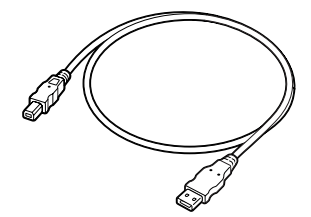

推荐:佳能或其它计算机制造商的电缆线,长度最多为 5 米。

### →注释

- 如果您的计算机有一个接地接头,请确保已连接。
- 如果您将在较长一段时间内不使用打印机,请在关闭打印机后,从电源插座拔出电源 线。

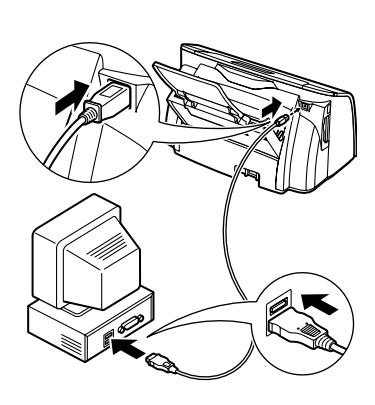

### 请按照以下的步骤正确地安装打印机驱动程序。

- 1 请确保打印机和计算机已关闭。
- 2 连接电缆线。

### →注释

如果在进行以下操作时,出现添加新硬件向导或找到新的硬件 向导的屏幕,单击取消,然后关闭计算机。

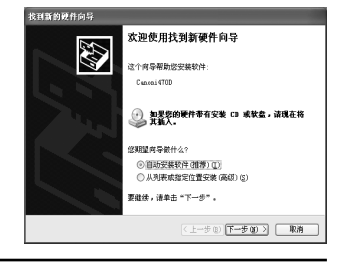

## *3* 安装打印头

## ▲ 警告

- 在您手湿时, 切勿尝试把电源线插入电源插座或从中拔出电源线。
- 切勿损毁、修改、拉拽、过度弯曲或扭曲电源线。请勿把重物置于电源线上。
- 切勿使用购买时所在国家的标准电源供应以外的电源。使用不正确的电压和频率将导 致火灾或电击。
- 请务必把插头完全地插入电源插座。

## ■ 安装打印头

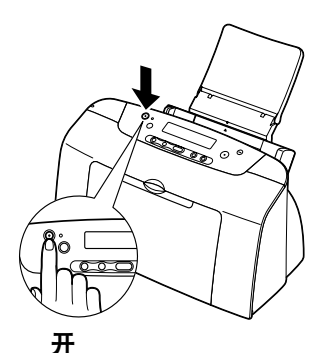

- 1 请将打印机电源线的插头插入电源插 座。
- 2 开启打印机。请勿开启计算机。

电源灯闪烁,打印机开始工作。请等待直至电 源灯完全变亮。

3 打开出纸托盘。

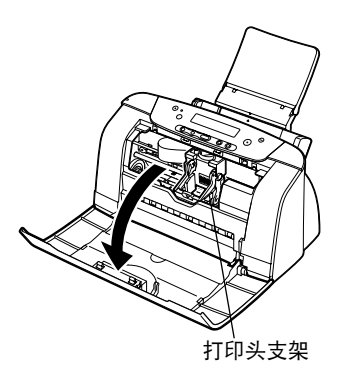

出纸托盘

4 打开前盖。

打印头支架移到中间。

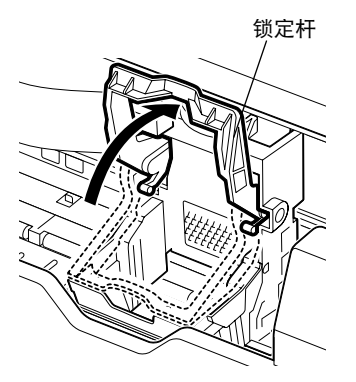

5 提起锁定杆。

请勿触摸锁定杆以外的任何内部部件。

- 6 从打印头上取下保护盖。
	- →注释
	- •请勿触摸打印头喷嘴 或电气触点。
	- 取下保护盖后, 请勿 尝试把其再盖上。

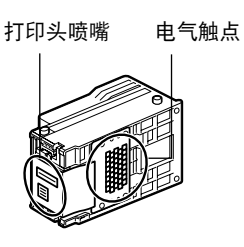

7 把打印头放到支架上。

- 8 拉下锁定杆, 把打印头锁定到位。 安装打印头后,请勿触摸锁定杆。
- 打印头

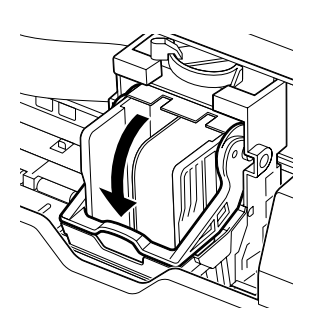

■ 安装墨水盒

### ▲ 注意

- 为安全起见,请把墨水盒存放在远离小孩可接触的地方。
- 请勿掉下或摇晃墨水盒,这会造成墨水漏出,弄脏您的衣物和双手。

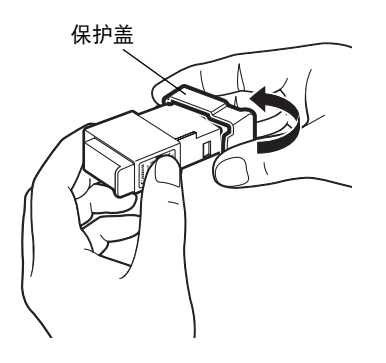

- 1 取出黑色墨水盒。
- 2 如图所示拿着墨水盒,并取下保护盖。

→注释

- •请勿接触墨水端口。
- •取下保护盖后,请勿尝试 把其再盖上。

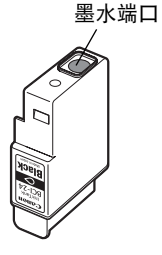

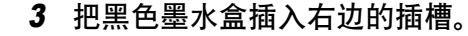

4 按着舌片,直至锁定到位。

- 5 使用相同的步骤, 安装彩色墨水盒到左 边的插槽。
- 6 关闭前盖。

请等待直至电源灯完全变亮 ( 大约 60 秒种 )。

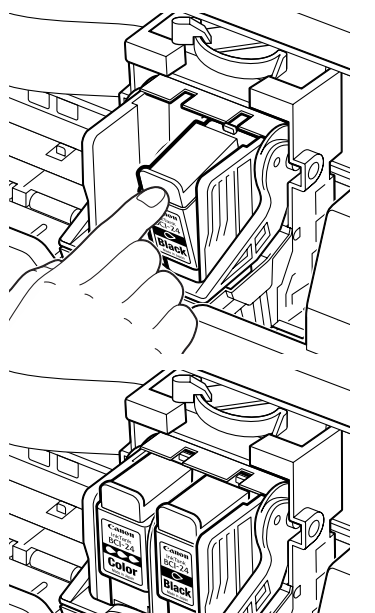

## ■ 装载 A4( 信纸) 尺寸普通纸

#### 纸张厚度杆

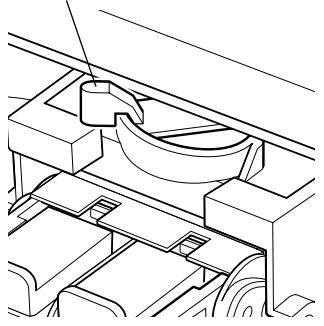

- 1 打开前盖。
- 2 将打印头支架顶部的纸张厚度杆移到左 边。关闭前盖。

→注释

使用普通纸时将纸张厚度杆置于左边,使用厚 纸时将其置于右边。有关装载信封和其它介质 的信息,请参阅 《用户指南》。

3 如图所示,拉出靠纸架和出纸托盘。

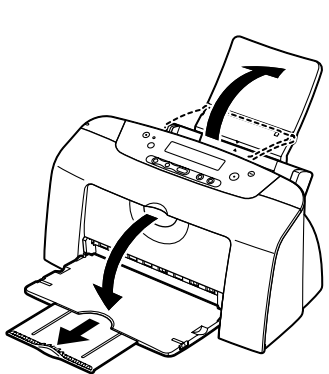

打印面

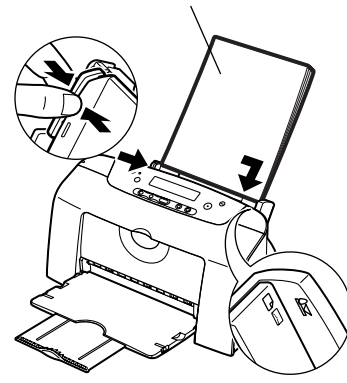

- 4 为避免卡纸, 请将纸叠成扇形散开以除 去静电吸附,然后在平面上将纸叠边缘 对齐。
- 5 装载纸张,使纸张与送纸器的右边对 齐。

您最多可以装载 100 张普通纸。请勿超出这个 限制。

6 按着纸张导片,并推靠到纸叠的左边。

您现在需要安装打印机驱动程序: Windows: 到第 8 页 Mac OS 8.6-9.x:到第 11 页 Mac OS X: 到第 13页

## *5* 安装打印机驱动程序

### →注释

如果仅使用直接打印功能,可跳过本章转到第 16 页的 "对齐打印头"。

## 安装打印机驱动程序 **— Windows**

### →注释

- •在安装时,请勿断开电缆线或取出光盘。否则不能正确地安装驱动程序。
- •以下屏幕出现在 Windows XP 安装环境。屏幕会随您所使用的操作系统而有所不同。
- 当您在 Windows XP 或 Windows 2000 环境下安装打印机驱动程序时, 请以**管理员 (Administrators)** 组的成员登录系统。
- •安装软件和用户指南光盘包含应用程序软件。如果要安装应用程序软件,单击步骤 7 的安装。要安装 Easy-PhotoPrint 必须已经安装了 Internet Explorer 4.0 或更新版本。

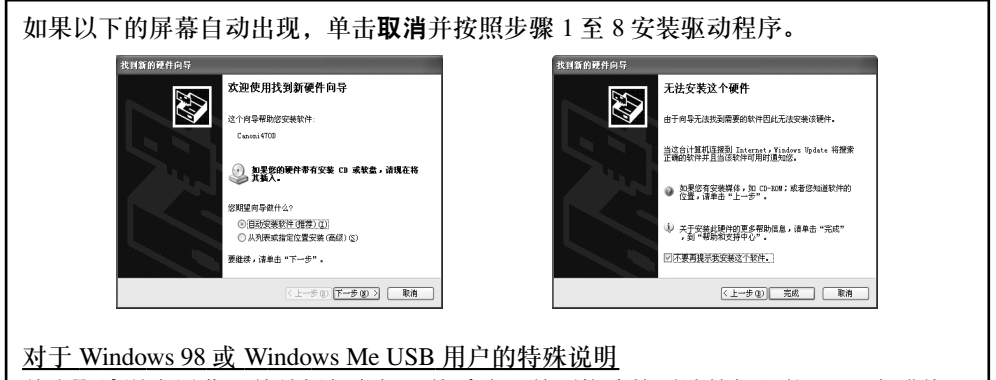

单击**取消**退出屏幕,并关闭打印机。然后取下并更换连接到计算机上的 USB 电缆线。

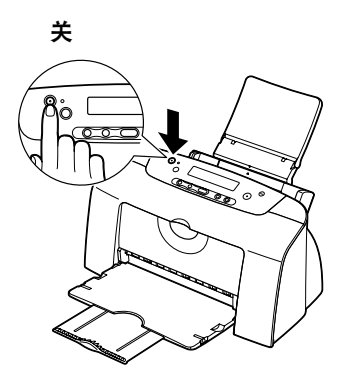

- 1 请确保打印机和计算机都已关闭。
- 2 开启计算机, 启动 Windows。如果有任 何应用程序自动运行,请把其关闭。

请勿启动病毒检查程序。 在此阶段,请勿开启打印机。

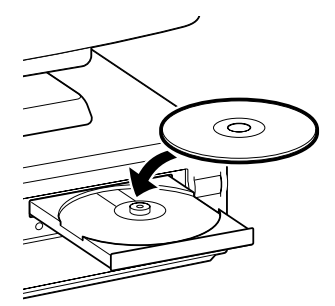

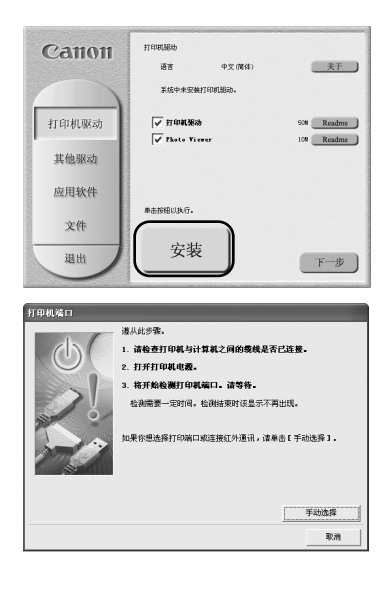

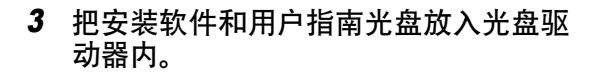

### →注释

- 如果光盘没有自动运行, 单击开始并选择我 的电脑,然后双击光盘图标。对于非 XP 版 Windows 用户, 在Windows 屏幕双击我的电 脑,然后双击光盘图标。
- •如果语言选择的屏幕出现,请选择一种语言, 然后单击下一步按钮。
- 4 按照屏幕显示的指示进行。当左边的屏 幕出现时,请单击安装。

5 当左边的屏幕出现时,请开启打印机。 如果打印机被识别,打印机驱动程序便会自动 安装。

### →注释

如果连接未被识别,请参阅第 27 页的 "使用 USB 接口的说明 ( 适用于 Windows 用户 )"。

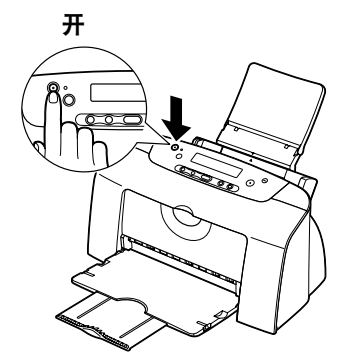

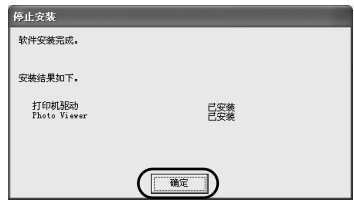

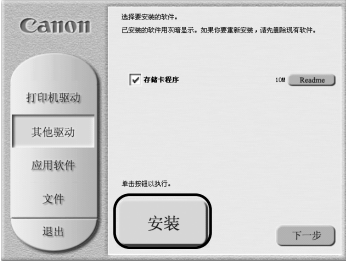

已安装

 $\sqrt{2\pi}$ 

**Ed Tambrowse EL(PhotoBoond** 

**选择要受美的软件。** 

 $\sqrt{\sqrt{2}}$  PhotoStitch

V Easy That of rint

 $\overline{\swarrow}$  Easy-TebPrint

 $\overline{\smash[b]{\mathbf{v}}}$  39-PhotoFrint

安装

单击按钮以执行。

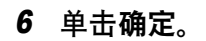

在使用打印机前,您必须执行第 16 页的对齐 打印头。

7 单击安装,安装存储卡程序。

8 单击确定。

9 如果您想安装应用程序软件, 请单击安 装。

请按照屏幕的指示安装应用程序软件。出现 "软件安装完成"的信息时,单击确定。

10 单击退出。

→注释

Canon

打印机驱动

其他驱动 应用软件

文件

退出

停止变聚 软件安装完成。 安装结果如下。 存储卡接续

- •如果想查看 《用户指南》,请参阅第 27 页的"如何查看 《用户指南》"。
- •如果出现提示您重新启动计算机的信息,请单击是。

 $1200$   $[$  Readme  $]$ 

 $100$  Readme

 $300$  Readme

 $29$  Readme  $\overline{\phantom{a}}$ 

 $29$  Readme  $\overline{)}$ 

下一步

要安装的文件夹: 20%

E: Vrogram Files Canon

•有关应用程序的详细信息以及如何启动应用程序,请参阅第 28 页的 "光盘中包含的 应用程序"。

## 安装打印机驱动程序 **— Macintosh**

### → 注释

- 在安装程序时,不要拔出或插入 USB 电缆线,这样会导致计算机或打印机不能正常操 作。
- 在安装驱动程序前, 请勿让任何检查病毒的程序启动和自动装入这些程序, 或从您的 系统文件夹删除这些程序。
- 安装软件和用户指南光盘包括应用程序软件。如果要安装应用程序软件,双击应用程 序文件夹,然后在每一个应用程序文件夹中双击安装程序 **(Installer)**。请参阅光盘中 的《照片应用程序指南 (Photo Application Guide)》。

对于 **Mac OS 8.6-9.x** 用户

- $1$  开启 Mac.
- 2 把安装软件和用户指南光盘放入光盘驱 动器内。
- 3 双击 **Mac OS 8.6-9.x** 文件夹。
- 4 双击打印机驱动程序 **(Printer Driver)** 文 件夹,然后选择语言。
- 5 双击安装程序 **(Installer)**。
- 6 阅读许可协议 (License Agreement) 并单 击接受 **(Accept)** 继续安装。

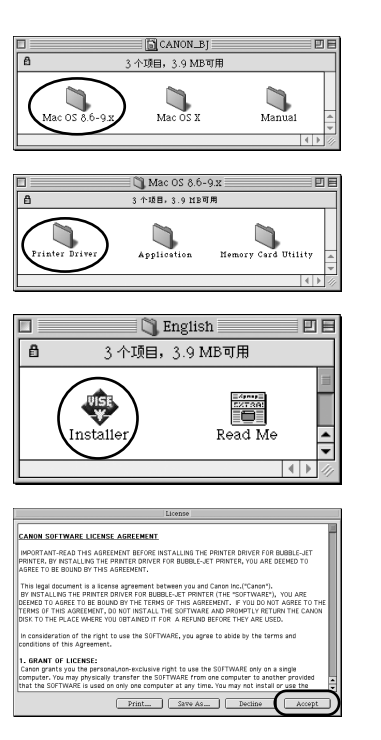

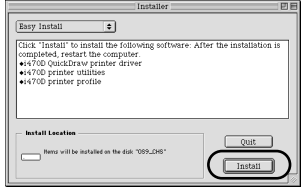

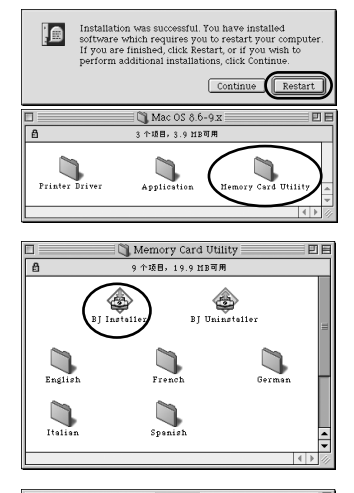

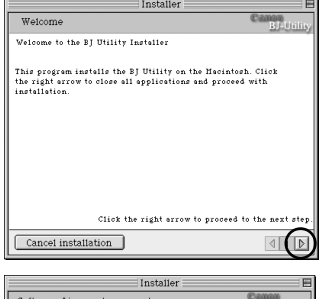

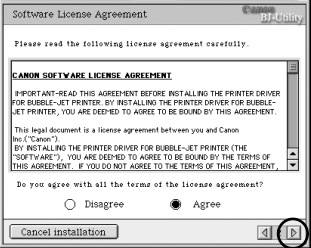

## 7 单击安装 **(Install)**。

请等待安装完成。

### → 注释

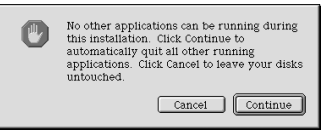

如果出现以上信息,检查是否有尚未保存的文 档,如果没有,单击继续 **(Continue)** 按钮。如 果有文档需要保存,单击取消 **(Cancel)** 并保存 文档。保存文档后,再从步骤 4 开始。

## 8 单击重新启动 **(Restart)**。

计算机重新启动。

9 双击 **Mac OS 8.6-9.x** 文件夹的存储卡程 序 **(Memory Card Utility)** 文件夹。

## 10 双击 **BJ** 安装程序 **(BJ Installer)**。

11 单击 $\Box$ 。

12 阅读软件许可协议 (Software License Agreement), 如果同意, 单击同意 (Agree), 然后单击**D**。

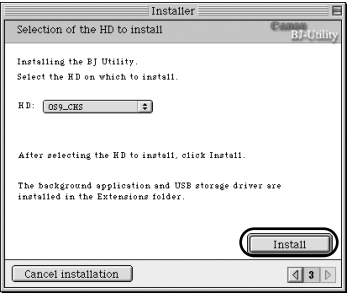

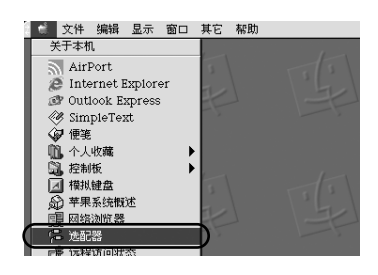

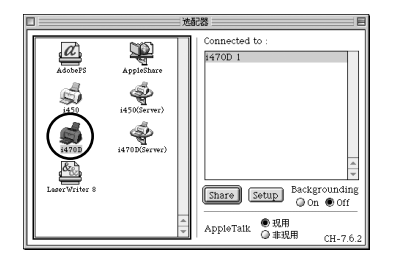

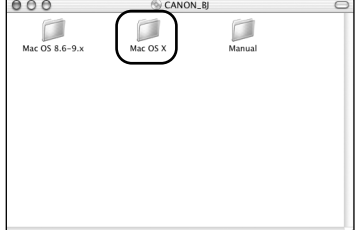

## 13 单击安装 **(Install)**。

开始安装,当完成时,会显示成功安装的信 息。

单击现在重新启动 **(Restart now)**。

14 从苹果菜单 (Apple Menu) 中选择选配器 **(Chooser)**。

15 单击您正在使用的打印机图标,然后关 闭选配器 **(Chooser)**。

在使用打印机前,您必须执行第 18 页的对齐 打印头。

→注释

将本打印机作为网络打印机使用时,请参阅 《用户指南》。

### 对于 **Mac OS X** 用户

- 1 开启 Mac。
- 2 把安装软件和用户指南光盘放入光盘驱 动器内。
- 3 双击**Mac OS X** 文件夹,然后双击打印机 驱动程序 **(Printer Driver)** 文件夹。

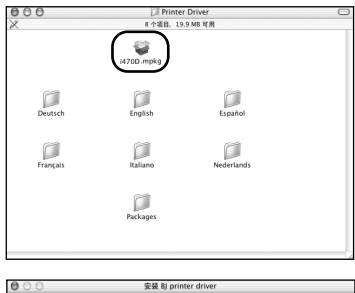

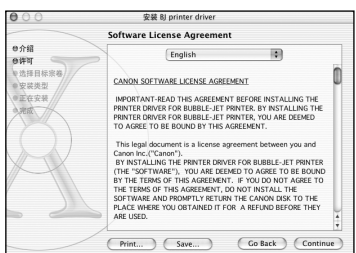

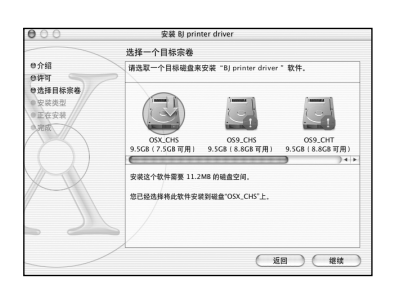

普易安装  $\overline{a}$ 0详可 ●选择日标宗等<br>●安装类型 点按"安装"执行这个软件包的基本安装 在安装 (週)(安装 自定

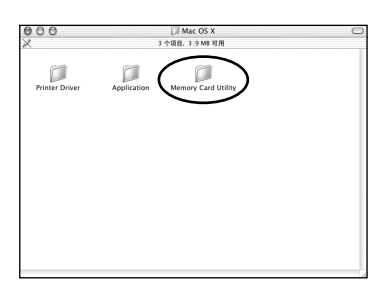

- 4 双击 **i470D.mpkg**。
- 5 输入一个管理员名称和密码, 然后单击 确定 **(OK)**。
- 6 单击继续 **(Continue)**。
- 7 阅读许可协议 (License Agreement)并单 击继续 **(Continue)**,然后单击同意 **(Agree)**。

8 选择要安装打印机驱动程序的位置, 并 单击继续 **(Continue)**。

- 9 单击安装 **(Install)**。
- 10 屏幕上出现一个要求您确认重新启动计 算机的信息。阅读信息, 然后单击继续 安装 **(Continue Installation)**。

软件安装开始。

- 11 软件安装完成。重新启动计算机。
- 12 双击 **Mac OS X** 文件夹的存储卡程序 **(Memory Card Utility)** 文件夹。

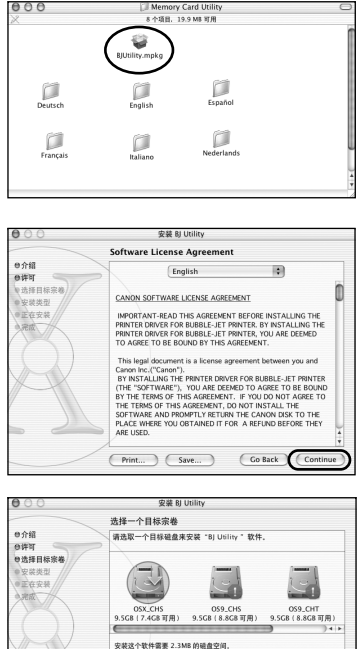

- 13 双击 **BJUtility.mpkg**。
- 14 输入一个管理员名称和密码, 然后单击 确定 **(OK)**。
- 15 单击继续 **(Continue)**。
- 16 阅读许可协议 (License Agreement) 并单 击继续 **(Continue)**,然后单击同意 **(Agree)**。

17 选择要安装存储卡程序的位置,并单击 继续 **(Continue)**。

- 18 单击安装 **(Install)**。
- 19 屏幕上出现一个要求您确认重新启动计 算机的信息。阅读信息,然后单击继续 安装 **(Continue Installation)**。

软件安装开始。

20 软件安装完成。重新启动计算机。

在使用打印机前,您必须执行打印头对齐。有 关如何对齐打印头的说明,请参阅《Mac OS X 打印机驱动程序指南 (Printer Driver Guide for Mac OS X)》。要查看 《Mac OS X 打印机驱动 程序指南 (Printer Driver Guide for Mac OS X)》, 双击手册 **(Manual)** 文件夹和 **OSX** 用户的附加 指南 **(Additional Guide for User)** 文件夹,并 选择您需要使用的语言文件夹。

有关如何使用打印机驱动程序的说明,您也可 参阅 《Mac OS X 打印机驱动程序指南 (Printer Driver Guide for Mac OS X)》。

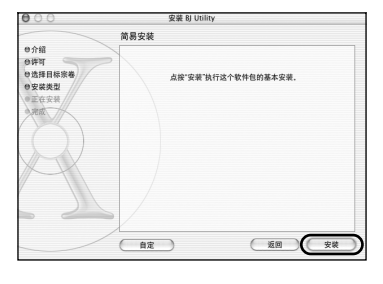

您已经选择将此软件安装到硫盘"OSX\_CHS"上

(短图) (模块

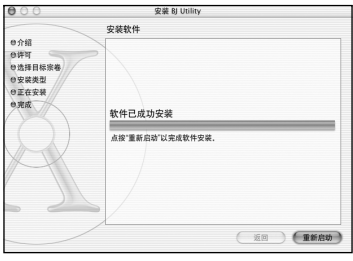

## *6* 对齐打印头

第一次使用打印机时,必须执行这项操作。对齐打印头位置使得您打印时不会在色彩注 册中发生移位。

## 对齐打印头 **— Windows**

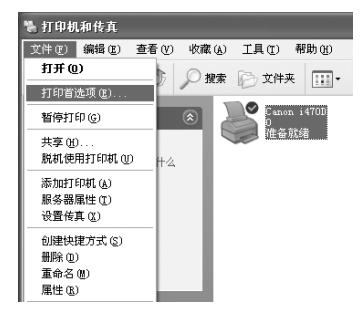

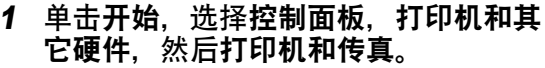

→ 注释

对于非 XP 版 Windows 用户, 单击开始, 然后 选择设置,打印机。

2 单击您的打印机图标。

### 3 打开文件菜单并选择:

- Windows XP/Windows 2000  $\rightarrow$ [ 打印首选项 ...]
- Windows Me/Windows  $98 \rightarrow \lceil \frac{116}{11} \rceil$

### 打开设置屏幕。

Canon i470D  $\overline{\mathbf{x}}$ 本打印机要求对齐打印头。<br>单击 "维护" 选项卡上的 "打印头对齐" ,开始对齐打印头。  $\left| \cdot \right|$ 【藤】

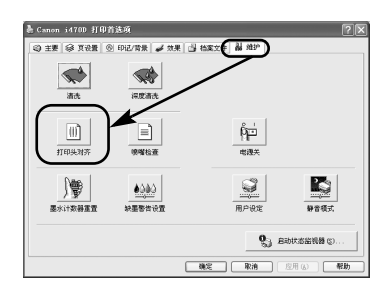

- 4 单击确定。
- 5 单击维护选项卡,然后单击打印头对 齐。

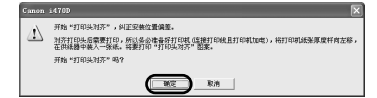

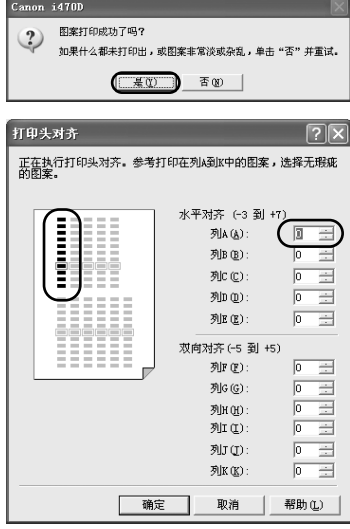

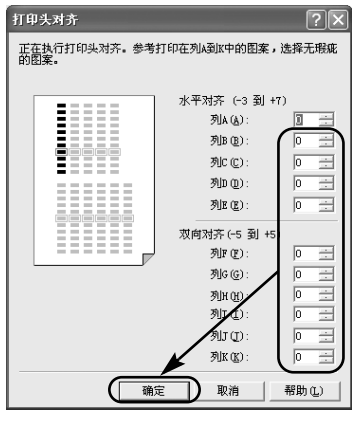

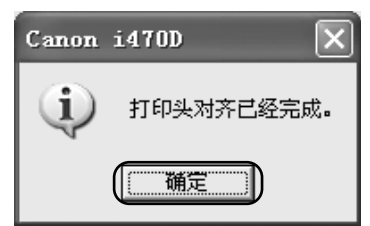

## 6 检查纸张已装入打印机,并单击确定。 如果出现信息警告您不要执行其它操 作,单击确定。

大约需要 60 秒钟开始打印。

## 7 打印图案后,单击是。

如果不能成功地打印图案,打开前盖,确保墨 水盒已正确地安装。

8 检查打印输出。在列 A 的图案中选择最 匀称、较规则的图案,然后输入数值。

9 用同样方法,逐一选择列 B 至 K 打印出来 的较规则、最匀称的图案,输入它们的 数值,然后单击确定。

如果很难在列 H 中选择最佳图案,则挑出产生 竖直白色条纹最不显著的进行设置。

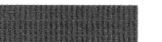

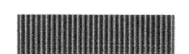

白色条纹不显著 白色条纹较显著

## 10 单击确定。

至此完成打印机设置。打印机现在可以使用。

### → 注释

对于 Mac OS X 用户,有关如何对齐打印头,请参阅 《Mac OS X 打印机驱动程序指南 (Printer Driver Guide for Mac OS X)》。

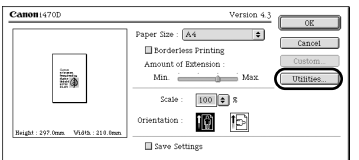

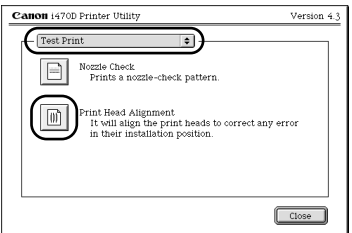

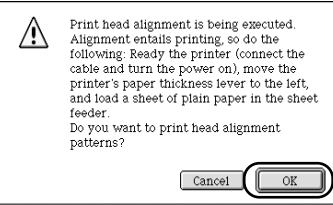

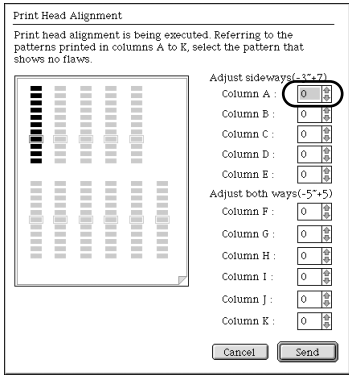

- 1 在文件**(File)** 菜单选择设定页面…**(Page Setup...)**。
- 2 单击应用程序 **...(Utilities...)**。

3 从菜单中选择测试打印 **(Test Print)**,然 后单击打印头对齐 **(Print Head Alignment)**。

4 检查纸张已装入打印机,并单击确定 **(OK)**。

大约需要 60 秒钟开始打印。

如果不能成功地打印图案,打开前盖,确保墨 水盒已正确地安装。

5 检查打印输出。在列 A 的图案中选择最 匀称、较规则的图案,然后输入数值。

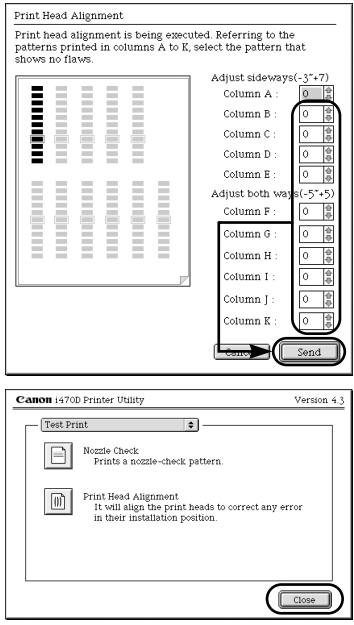

6 用同样方法,逐一选择列 B至K打印出来 的较规则、最匀称的图案,输入它们的 数值, 然后单击发送 (Send)。

如果很难在列 H 中选择最佳图案,则挑出产生 竖直白色条纹最不显著的进行设置。

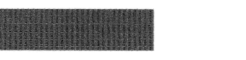

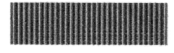

白色条纹不显著 白色条纹较显著

7 单击关闭 **(Close)**。

8 单击确定 **(OK)**。

至此完成打印机设置。打印机现在可以使用。

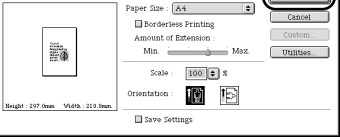

 $Vorsion 4.3$ 

Canon: 470D

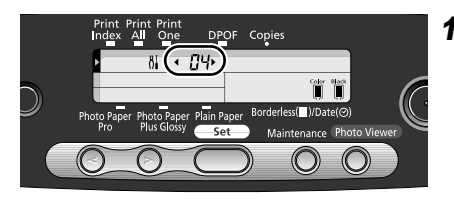

1 按维护 **(Maintenance)** 按钮。

- 2 按 ⊙ 三次, 在液晶显示屏上显示出 04。
- 3 按设置 **(Set)** 按钮。

打印出图案。

4 查看打印出的图案,并检查竖直条纹最 不显著的图案。

如果列 "H"的图案不均匀,选择白色条纹最 不显著的图案。

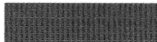

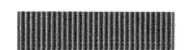

白色条纹不显著 白色条纹较显著

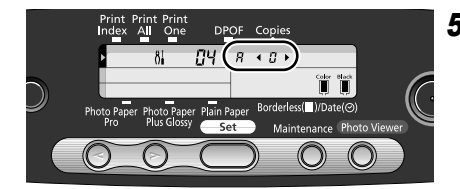

 $5$  使用 $\odot$   $\odot$  (箭头按钮), 显示检查图案列 A 的图案数值 (+7 至- 3)。

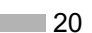

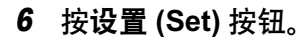

在列 B( "b" ) 中选择图案的屏幕出现。

### → 注释

要取消操作,按维护 **(Maintenance)** 按钮,从 最初的操作步骤开始重试。

7 重复以上操作步骤以确定检查图案列 B  $\Xi$  E 中的图案数值 (+7 至 - 3) 和检查图 案列 F 至 K 中的图案数值  $(+5$  至  $-5)$ 。

当确定图案数值到达列 K 时,会再次显示维护 模式数值"04",此时打印头对齐完成。

8 按维护 **(Maintenance)** 按钮。

可以退出维护模式。

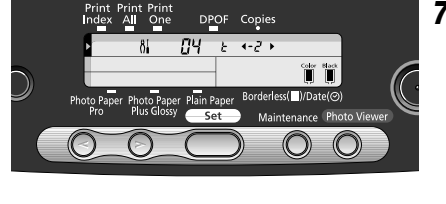

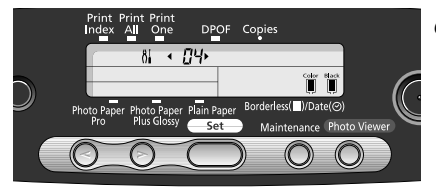

# 基本操作

## **A** 注意

- 如果您发现打印机附近冒烟、有异味或有异常噪音时, 请立即关闭打印机并拔出打印 机电缆线。联系您当地的佳能客户支持中心。
- 为了避免受伤,打印时切勿把您的手或手指伸入打印机内。

## 使用 *Windows* 打印

根据您的需要调整打印设置,使您得到更佳的打印质量。 在本节,我们将使用写字板来说明。您使用的操作方法和在您计算机出现的屏幕会根据您 使用的应用程序而有所区别。

## ■ 打印

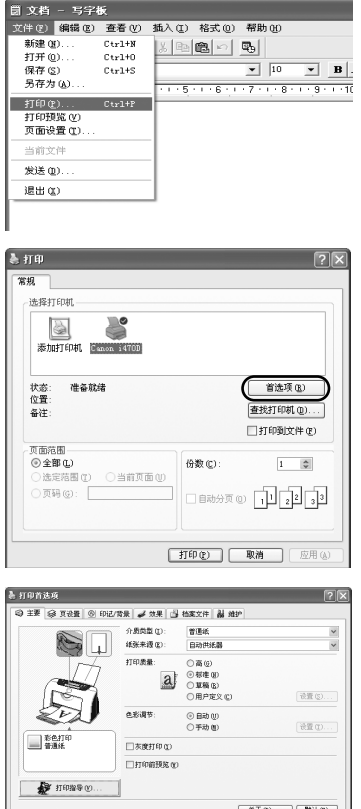

## 1 从应用程序打印文档。

在文件菜单,单击打印 **...**。 查看应用程序的用户手册以掌握实际的操作方 法。

## 2 请确保已选择您的打印机, 然后单击:

- Windows XP →[ 首洗项 ]
- Windows Me/Windows 98 →[ 属性 ]
- Windows 2000 →[ 主要 ] 选项卡

3 指定所需的设置,单击确定。

### ➡注释

如果您不是使用普通纸打印,请参阅第 23 页的 "基本打印设置"。

## 4 要开始打印,单击打印。

稍等片刻,打印即将开始。

## ■ 基本打印设置

为了得到最佳打印质量, 在主要选项卡指定最少要求设置。要得到最佳效果, 您以普 通纸以外的纸张打印时,请确保已选择装载在打印机的介质类型。

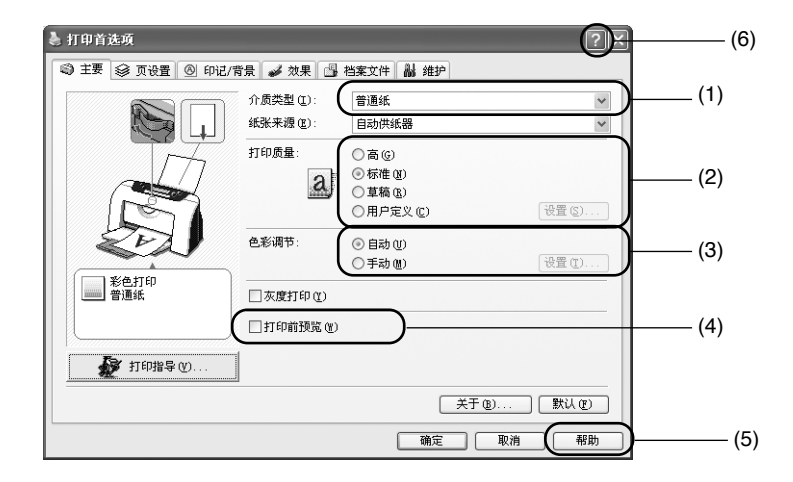

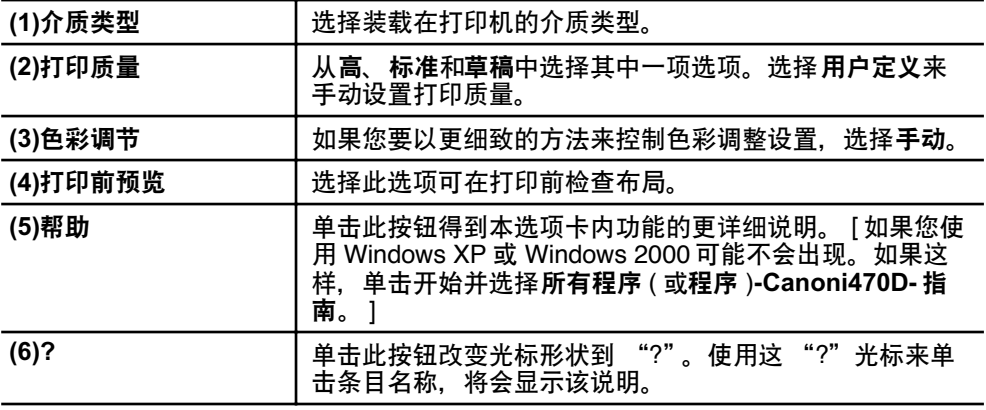

### → 注释

- 单击打印指导 **...**,只要回答所提的问题,便可改变为最适合您的打印设置。
- 使用应用程序设置纸张尺寸和纸张方向。在打印前,打开设置屏幕,检查**页设置**选项 卡的页尺寸应与应用程序中设置的相同。
- 有关打印机驱动程序功能的更多信息,请参阅 《用户指南》。

## 使用 *Macintosh* 打印

根据您的需要调整打印设置,使您得到更佳的打印质量。

■ 打印

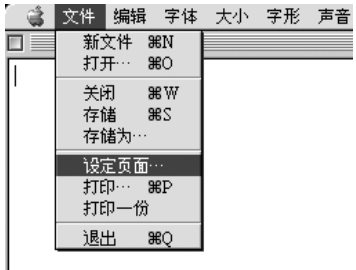

1 打开您的应用程序的设定页面 **(Page Setup)** 对话框。

在文件 **(File)** 菜单,单击设定页面…**(Page Setup...)**。查看应用程序的用户手册以掌握实 际的操作方法。

Canon<sub>1470D</sub> Version 4.3  $OR$ Paper Size :  $\boxed{A4}$ Cancel **Executes** Printing Amount of Extension  $Min =$ Ea Scale:  $\boxed{100}$   $\boxed{0}$   $\sqrt{8}$ Orientation :  $\boxed{\uparrow}$ Beight: 297.0mm Vidth: 210.0mm Save Settings

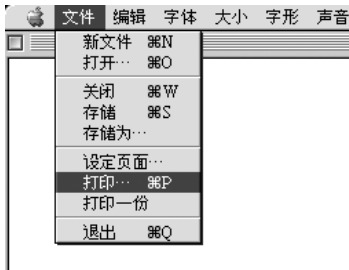

2 指定页面设置。

有关详细资料,请参阅第 25 页的 "设定页 面"。

3 打开您的应用程序的打印 (Print) 对话框 打印文档。

在文件 **(File)** 菜单,单击打印…**(Print...)**。查 看应用程序的用户手册以掌握实际的操作方 法。

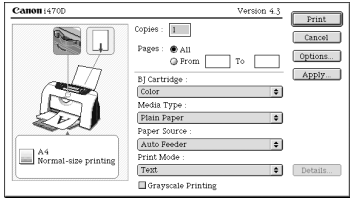

4 根据您的要求指定打印设置。

有关详细资料,请参阅第 25 页的 "基本打印 设置"。

5 单击打印 **(Print)**。

稍等片刻,打印即将开始。

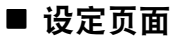

使用设定页面 **(Page Setup)** 对话框指定纸张尺寸设置。

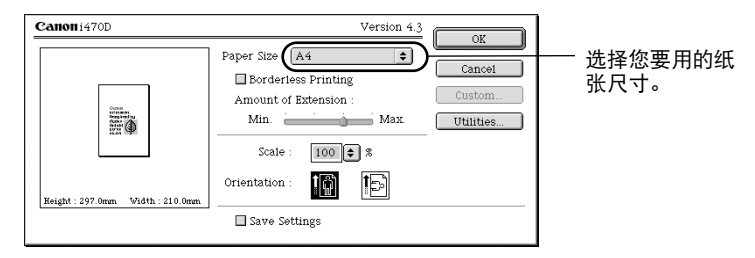

## ■ 基本打印设置

为了得到最佳打印质量,在打印 **(Print)** 对话框指定最少要求设置。要得到最佳效果, 您以普通纸以外的纸张打印时,请确保已选择装载在打印机的介质类型。

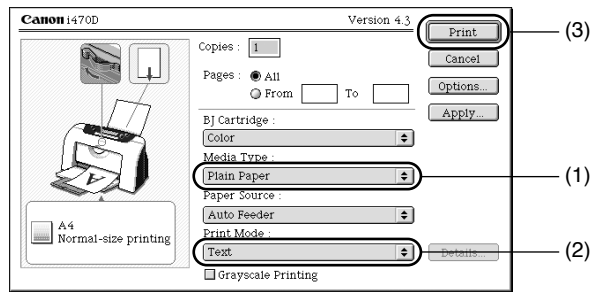

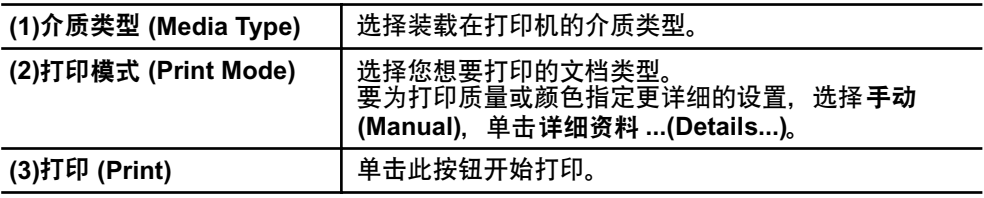

### →注释

- 有关打印机驱动程序其它功能的更多信息,请参阅旁注说明 (Balloon Help)。 在帮助 **(Help)** 菜单中选择显示旁注 **(Show Balloons)**,以得到设置屏幕内每个条目的 说明。要参看说明,使用鼠标指向该条目。
- 有关打印机驱动程序功能的更多信息,请参阅 《用户指南》。

# 打印头维护

## ■ 如果出现打印模糊不清或不能打印某种特定颜色

执行打印头清洗改良打印质量。确保打印机已开启并按照以下的说明进行。

- Windows 打开打印机驱动程序设置屏幕,然后单击维护选项卡。单击清洗。 有关如何打开设置屏幕的详细资料,请参阅第 16 页。
	- 打开设定页面 **(Page Setup)** 对话框,单击应用程序 **...(Utilities...)**。单击清洗 **(Cleaning)**。

## ■ 当打印机耗尽墨水时

• Macintosh

用新的更换空墨水盒。 购买时,请指定下列的墨水盒。

BCI-24 彩色墨水盒 BCI-24 黑色墨水盒

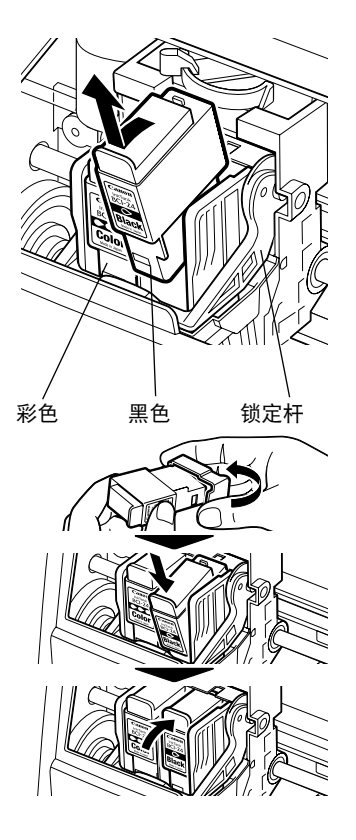

1 打开前盖, 取出空墨水盒。

请勿触摸锁定杆。

2 安装新的墨水盒。

更换完毕后,关闭前盖。

➡注释

启用缺墨警告后,重新设置所安装墨水盒的墨 水计数器。 有关维护的详细操作步骤和信息,请参阅 《用 户指南》。

附录

## 使用 *USB* 接口的说明 *(* 适用于 *Windows* 用户 *)*

如果安装打印机驱动程序未能如 《快速安装指南》所述来进行, USB 驱动程序的安装可 能出现问题。 请尝试重新安装打印机驱动程序。

## ■ 重新安装

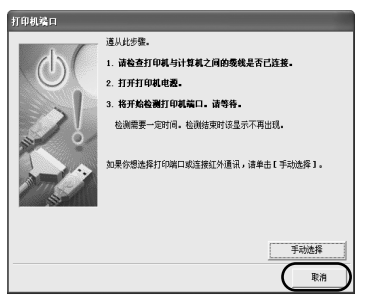

如果您进行到打印机端口屏幕便不能再进行:

- 1 单击取消。
- 2 当显示停止安装屏幕时,单击确定。
- 3 单击退出,然后取出光盘。
- 4 关闭打印机。
- 5 重新启动计算机。
- 6 重新安装打印机驱动程序 ( 请参阅第 8 页 )。

## 有关详细资料 *...*

要知道更多信息,把安装软件和用户指南光盘置于光盘驱动器内。

## ■ 《用户指南》内容

《用户指南》是一个可以在您的计算机上浏览的 HTML 手册。

内容

- 打印机部件及其功能
- 高级打印技术
- 日常维护
- 打印介质
- 故障排除
- 规格

## ■ 如何杳看 《用户指南》

### 用于 **Windows**

- (1) 装载光盘到您的计算机。
- (2) 单击屏幕左边的文件。
- (3) 单击浏览文档。
- (4) 出现信息时, 单击
	- 是-安装 《用户指南》 • 否-只浏览 《用户指南》
- (5) 选择用户指南并单击确定。 请按照屏幕的指示操作。

### 对于 **Mac OS 8.6-9.x**

- (1) 装载光盘到您的计算机。
- (2) 双击手册 **(Manual)** 文件夹。
- (3) 选择语言文件夹。
- (4) 双击用户指南 **(User's Guide)**文件夹。
- (5) 双击 i470D\_UG\_CHS.htm 文件的图标。

### ➡注释

有关照片应用程序各种功能及其使用说明的详细介绍,请参阅安装软件和用户指南光盘中的 《照片应用程序指南 (Photo Application Guide)》。

### **Easy-PhotoPrint(Windows/Macintosh)**

您可以很容易和便捷地进行无边距打印,只需选择一张用数码相机拍摄的照片并选择打 印使用的纸张类型。您也可以使用一些简单的编辑功能,比如剪裁和图像旋转。 它是 Exif 打印 (Exif 2.2) 兼容的。

### **Easy-WebPrint (Windows)**

您可以容易地以完整大小打印 Internet Explore 显示的网页或 《用户指南》页面 ( 本打印 机的 HTML 手册 )。

Easy-WebPrint 在打印某个屏幕时,会自动调整布局。

本功能可以让您打印右边不会被剪裁掉的屏幕。

本应用程序是 Internet Explorer 的一个插件,它的工具栏会在安装后自动添加到 Internet Explorer。

### **ImageBrowser (Macintosh)**

您可以将数码相机拍摄的照片输入计算机,对其进行编辑和加注说明文字。您也可以很 容易地进行无边距打印 (Borderless Printing) 或索引打印 (Index Print)。它是 Exif 打印 (Exif 2.2) 兼容的。

### **ZoomBrowser EX/Photo Record(Windows)**

您可以将数码相机拍摄的照片输入到计算机中,对其进行编辑、加注说明文字并以相册 形式打印。 Photo Record 是 Exif 打印 (Exif 2.2) 兼容的。

### **PhotoStitch(Windows/Macintosh\*)**

您可以选择多张照片,并将其组合起来,创建一张全景照片。 \* 支持 Mac OS 9 或更新版本。

### **3D-PhotoPrint(Windows/Macintosh\*)**

您可以使用选配的 "3D Photo Frame"简便地创建并打印输出多层次三维效果的图像。 \* 支持 Mac OS 8.6-9.x。

## 规格

## ■ 打印机

### 打印分辨率:

最大 4800 $* \times$  1200dpi.

\* 墨滴间最小间距可设为 1/4800 英寸。

### 打印速度 **(** 使用佳能标准图案打印 **)**:

```
黑色打印
 草稿: 18 ppm
 标准: 11.8 ppm
彩色打印
 草稿: 12 ppm
```
标准: 4.9 ppm

### 打印宽度:

最大 203.2 毫米 (8.0 英寸 ) ( 对于无边距打印:216 毫米 /8.5 英寸 )

### 常驻打印控制模式:

佳能扩充模式

### 缓存:

56 KB

### 接口:

**TISB** 

### 噪音水平:

约 45dB(A)( 以最佳质量模式打印时 )

### 操作环境:

温度: 5 至 35 ℃ (41 至 95 °F) 湿度:10 至 90%RH( 无冷凝 )

### 放置环境:

温度: 0 至 40 ℃ (32 至 104°F) 湿度:5 至 95%RH( 无冷凝 )

### 电源:

AC 100-127 V, 50/60 Hz AC 220-240 V, 50/60 Hz

### 电源消耗:

待机时: 大约 3W 打印时:大约 16W

### 尺寸

### **(** 未装靠纸架和未拉出出纸托盘 **)**:

393( 宽 ) × 258( 深 ) × 218( 高 ) 毫米 15.47( 宽 ) × 10.16( 深 ) × 8.58( 高 ) 英寸

### 重量:

约 4.0 千克 (8.82 磅 )

### 图形图像打印:

数据格式: 佳能扩充模式:光栅图像格式 分辨率: 佳能扩充模式:300, 600, 1200, 4800dpi

### 打印头:

黑色:320 喷嘴 (600 dpi)

靛青,洋红,黄色:每种颜色 256 个喷嘴 (600dpi)

### 墨水盒:

容量 ( 页数 ):

黑色 (BCI-24 Black) 约 300<sup>\*1</sup>, 约 580<sup>\*2</sup>

彩色 (BCI-24 Color) 约  $160^{2}$ 

### \*1在 Windows XP 打印机驱动程序的标准和普通纸模式下每页打印 1500 个一般文本字 符。

\*2 在 Windows XP 打印机驱动程序的标准和普通纸模式下打印 ISO JIS-SCID 五号图案。

### 支持的纪录介质:

CompactFlash  $\dagger$ , SmartMedia  $\dagger$ , SD  $\dagger$ , MultiMedia  $\dagger$ , Microdrive, XD-Picture 卡 ( 使用推荐的转接器 )。

### 支持的纪录格式:

JPEG(DCF/CIFF/Exif 2.2 或较早版本 /JFIF), TIFF(Exif- 兼容 ), DPOF 兼容

## ■ 相机直接打印

接口:

相机端口

( 用附带的 USB 电缆线连接佳能 "直接喷墨打印"兼容数码相机或可携式数码摄像 机。 )

### 兼容数码相机和可携式数码摄像机:

兼容佳能 "直接喷墨打印"的数码相机和可携式数码摄像机

兼容纸张:

卡片 (Card)#1( 专业照片纸 4" × 6"/101.6 × 152.4 毫米 ),卡片 (Card)#2( 高级光面 照片纸 4" × 6"/101.6 × 152.4 毫米), 卡片 (Card)#3( 高级光面照片纸 5" × 7"/127.0 × 177.8 毫米), LTR( 专业照片纸或高级光面照片纸信纸尺寸 ), A4( 专业照片纸或 高级光面照片纸 A4 尺寸 )

布局打印:

标准: 无边距 / 有边距, 索引打印: 15-80 幅图像

打印质量:

1 级 效果:

Exif 打印兼容

**DPOF** 功能:

Ver.1.00 兼容 ( 索引打印, 份数, 选择图像, 打印特殊字符 ( 日期 / 图像编号 ))

## ■ BJ 打印机驱动程序系统要求

### 用于 **Windows**

- 使用可以运行 Windows XP,Windows 2000,Windows Me 或 Windows 98 的计算机。
- USB\* 接口
- 打印机驱动程序安装所需的可用硬盘空间

Windows XP/Windows 2000: 60MB

Windows Me/Windows 98: 25MB

\* 只有预先安装了 Windows XP、Windows2000、Windows Me 或 Windows 98 的计算 机,才能保证 USB 操作。( 包括从 Windows 98 或更新版本升级的 Windows XP、 Windows 2000 或 Windows Me)

### 用于 **Macintosh**

- 使用带有 USB 接口并能运行 Mac OS 8.6-9.x 或 Mac OS X 10.2.1 或更新版本的 Macintosh 系列计算机。
- 打印机驱动程序安装所需的可用硬盘空间

Mac OS 8.6-9.x: 40 MB<br>Mac OS X 10.2.1 或更新版本: 110 MB Mac OS X 10.2.1 或更新版本:

• 使用 Mac OS X 10.2.1 或更新版本时,不支持以下功能: -双面打印 -专业照片优化技术

### 《用户指南》的附加系统要求

• 相当于Pentium®75 MHz或更高处理器 (推荐相当于 Pentium®133MHz或更高处理器)

- 2 倍速或更高速度的光盘驱动器 ( 推荐使用 4 倍速或更高速度的 )
- 10MB 可用硬盘空间 ( 安装 《用户指南》时 )
- Microsoft Internet Explorer 5.0 或更新版本

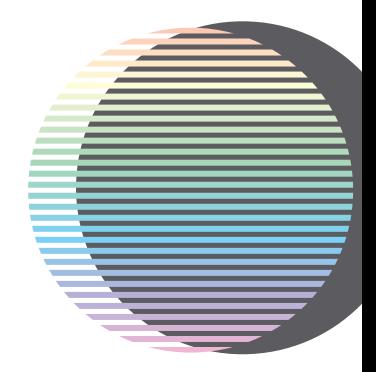

# Canon

佳能总公司

佳能 ( 中国 ) 有限公司 佳能外设产品热线中心北京:电话:010-8529-8468 传真:010-8529-8624上海:电话:021-5308-0154 传真:021-6391-5990 广州: 电话:020-3877-1008传真:020-3877-1068

以上联络方式可能会改变,请访问 www.canon.com.cn 查询最新讯息。